# **HiPer DSP**

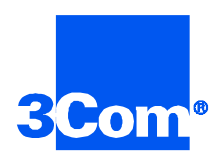

## Network Application Card Getting Started Guide

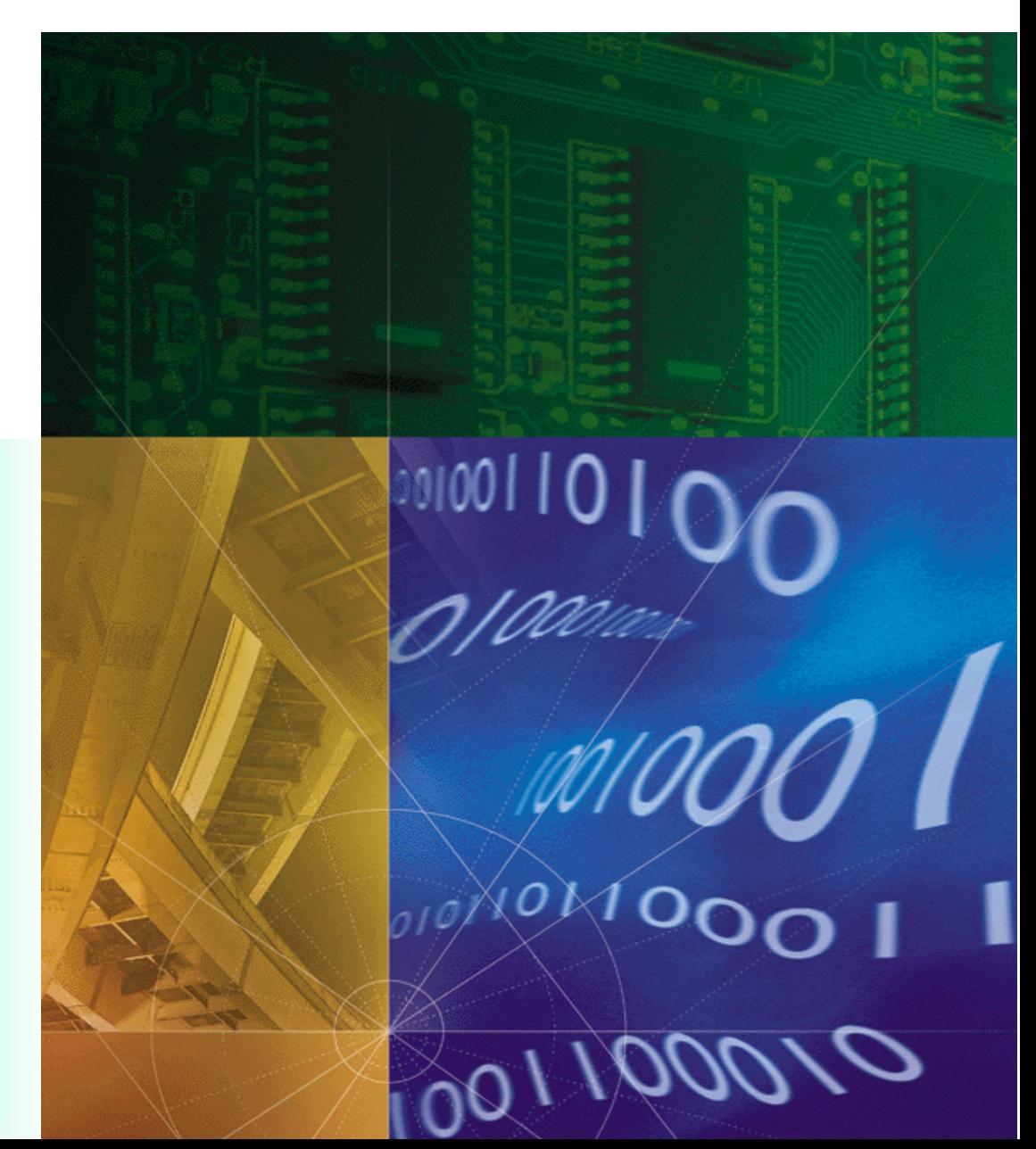

**Part No. 1.024.1325-01**

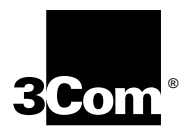

## **HiPer DSP**

**Network Application Card Getting Started Guide**

**http://www.3com.com/**

Part No. 1.024.1325-01

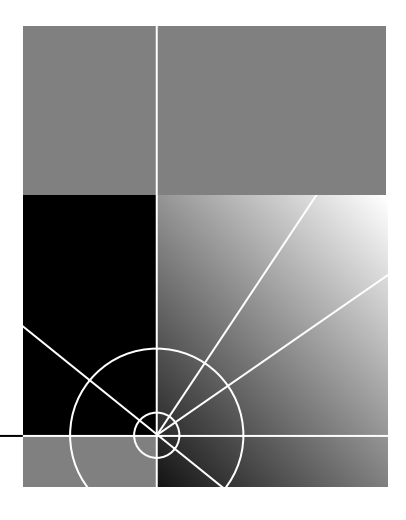

### **3Com Corporation 5400 Bayfront Plaza Santa Clara, California 95052-8145**

Copyright © 1999, 3Com Corporation. All rights reserved. No part of this documentation may be reproduced in any form or by any means or used to make any derivative work (such as translation, transformation, or adaptation) without written permission from 3Com Corporation.

3Com Corporation reserves the right to revise this documentation and to make changes in content from time to time without obligation on the part of 3Com Corporation to provide notification of such revision or change.

3Com Corporation provides this documentation without warranty of any kind, either implied or expressed, including, but not limited to, the implied warranties of merchantability and fitness for a particular purpose. 3Com may make improvements or changes in the product(s) and/or the program(s) described in this documentation at any time.

### **UNITED STATES GOVERNMENT LEGENDS:**

If you are a United States government agency, then this documentation and the software described herein are provided to you subject to the following:

**United States Government Legend:** All technical data and computer software is commercial in nature and developed solely at private expense. Software is delivered as Commercial Computer Software as defined in DFARS 252.227-7014 (June 1995) or as a commercial item as defined in FAR 2.101(a) and as such is provided with only such rights as are provided in 3Com's standard commercial license for the Software. Technical data is provided with limited rights only as provided in DFAR 252.227-7015 (Nov 1995) or FAR 52.227-14 (June 1987), whichever is applicable. You agree not to remove or deface any portion of any legend provided on any licensed program or documentation contained in, or delivered to you in conjunction with, this User Guide.

Unless otherwise indicated, 3Com registered trademarks are registered in the United States and may or may not be registered in other countries.

3Com and the 3Com logo are registered trademarks of 3Com Corporation.

Microsoft, MS-DOS, Windows, and Windows NT are registered trademarks of Microsoft Corporation. Novell and NetWare are registered trademarks of Novell, Inc.

Other brand and product names may be registered trademarks or trademarks of their respective holders.

### **YEAR 2000 INFORMATION:**

For information on Year 2000 compliance and 3Com products, visit the 3Com Year 2000 web page:

*http://www.3Com.com/products/yr2000.html*

## **CONTENTS**

### 1 OVERVIEW

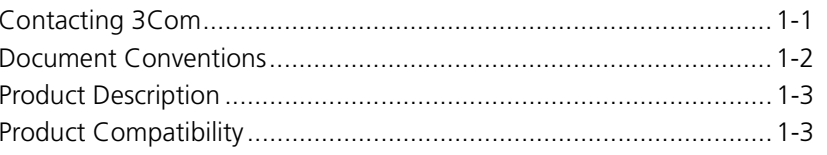

### 2 INSTALLATION

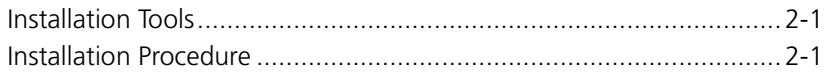

## A TROUBLE CLEARING AND TECHNICAL SPECIFICATIONS

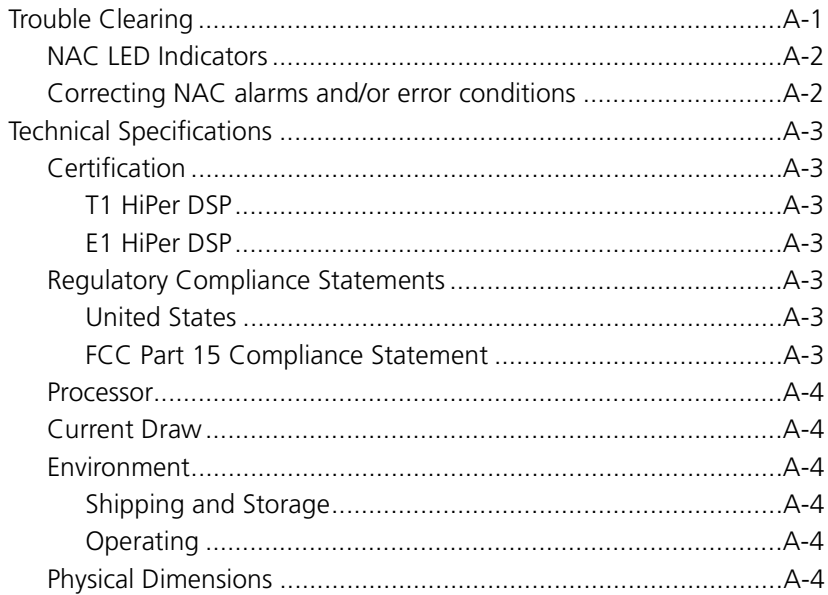

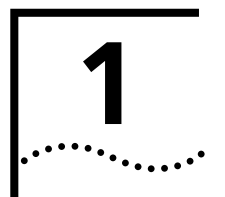

## **1 OVERVIEW**

This chapter provides an overview of:

- Contacting 3Com
- Document conventions
- Product description
- Product compatibility

**Contacting 3Com** Call the appropriate toll free number listed below for technical support.

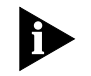

*For European countries that do not have a toll free number listed, call +31 30 602 9900.*

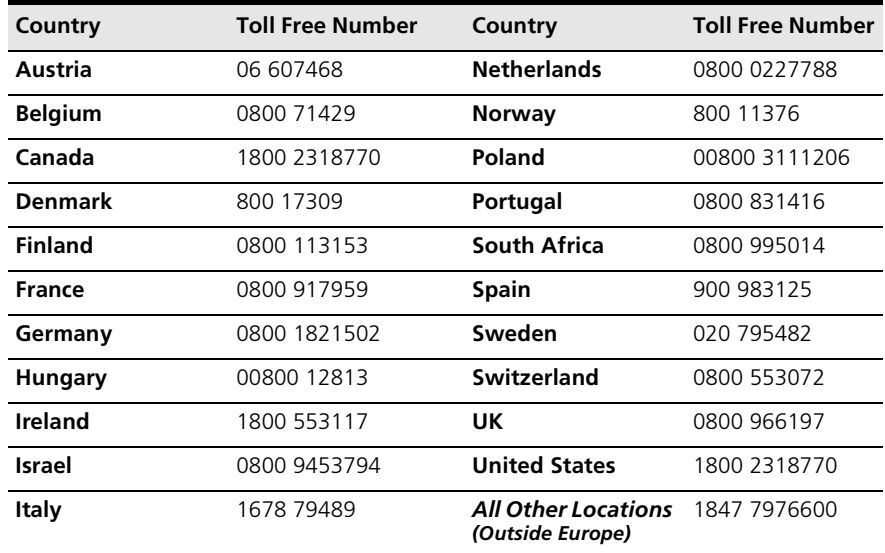

**Document Conventions**

Refer to the Total Control Hub Documentation CD-ROM for more information regarding product warranty.

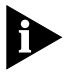

*For information about Customer Service, including support, training, contracts, and documentation, visit our website at http://totalservice.3com.com*

These tables list conventions used throughout this guide.

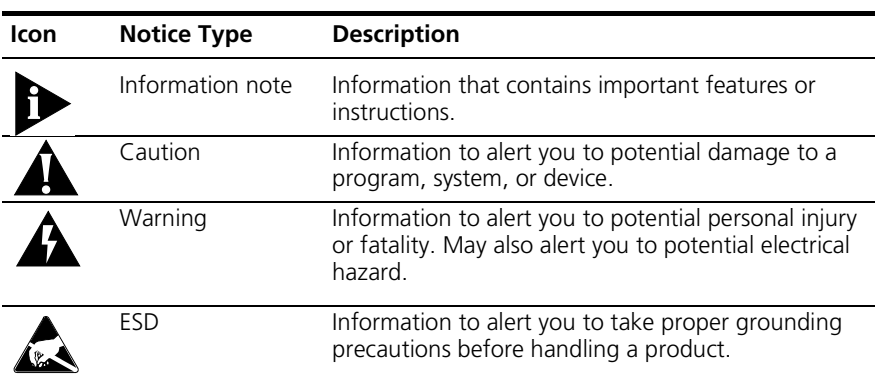

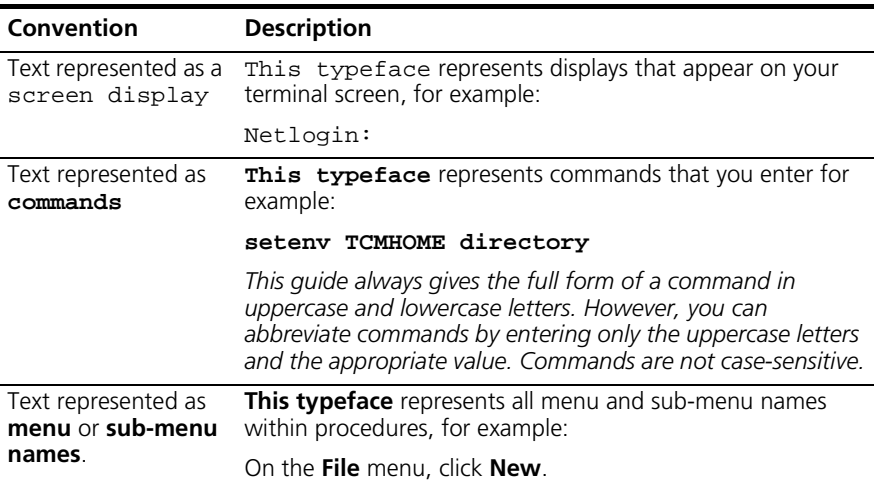

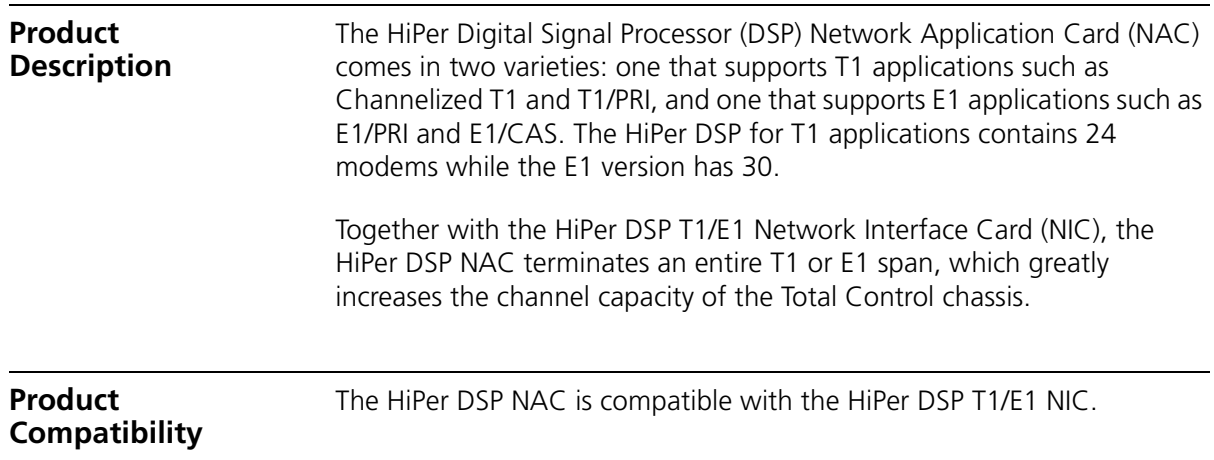

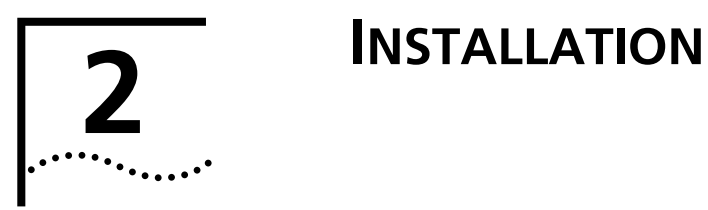

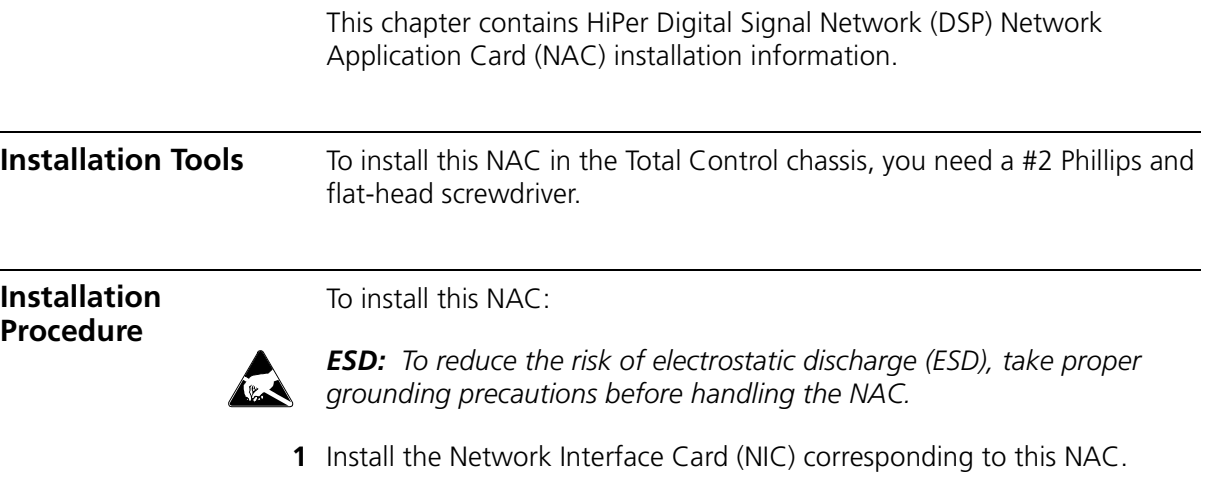

Refer to the NIC's Getting Started Guide for more information.

**2** Configure the NAC via the DIP switches.

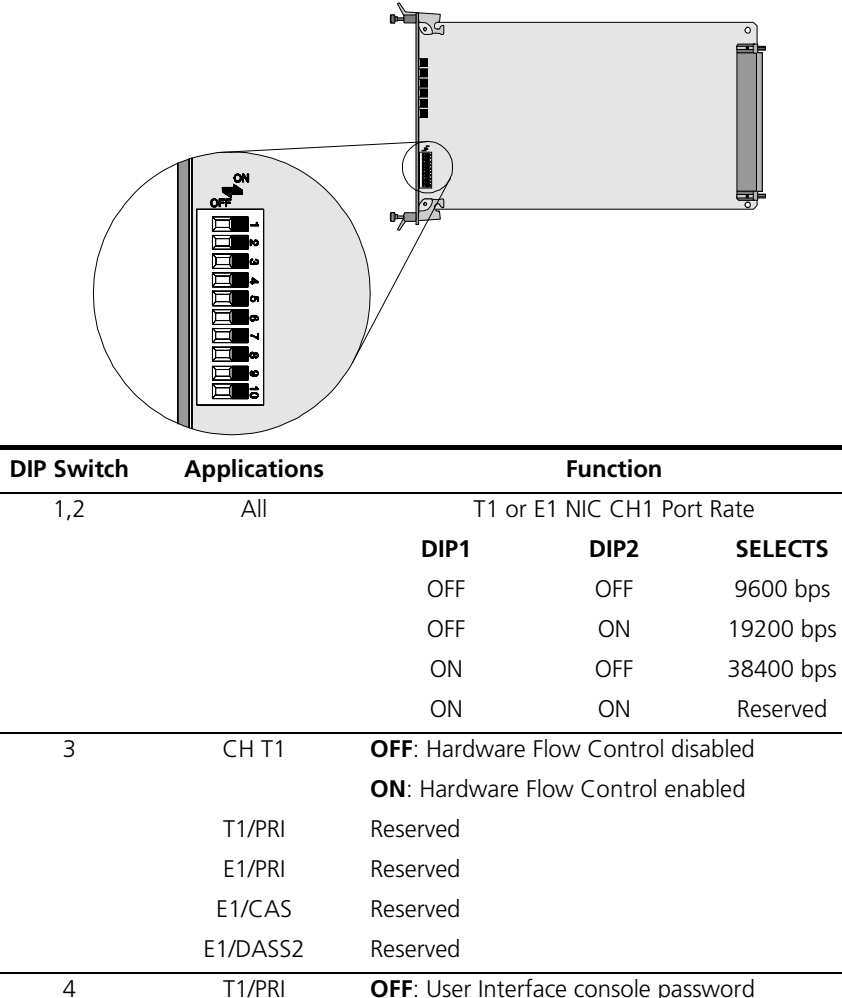

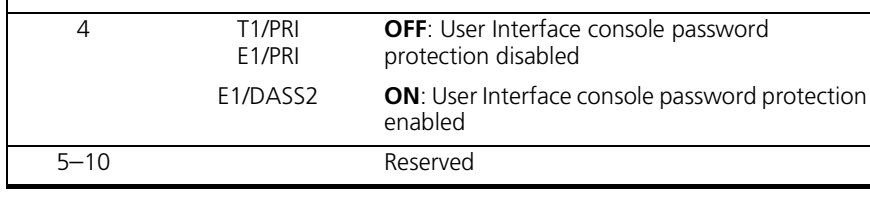

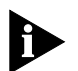

*For proper operation, do not change DIP switch settings marked as reserved.*

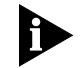

Install the NAC with or without power applied to the chassis.

**3** Select a slot at the front of the Total Control chassis for installing the NAC.

Install this NAC in slot(s): 1–17

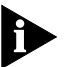

*For managed chassis, slot 17 is reserved for the Network Management Card (NMC) NAC.*

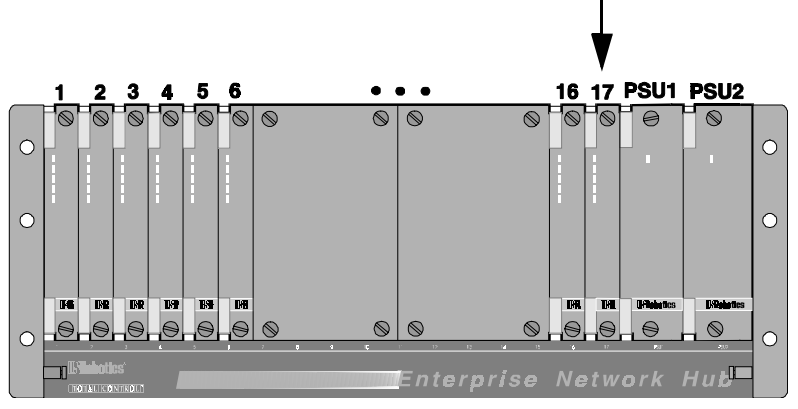

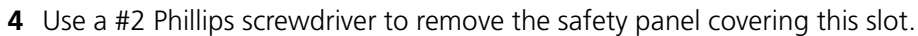

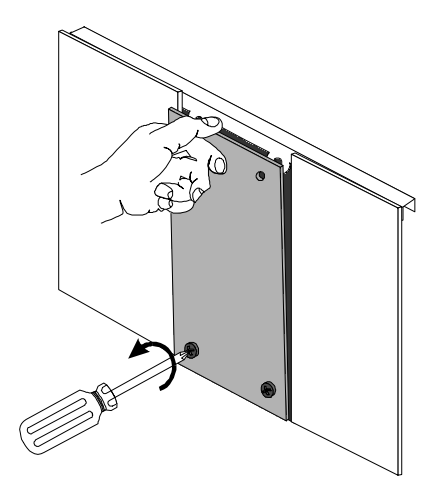

- $\bullet$
- **5** Insert the NAC between the slot's upper and lower card guides.

**6** Holding the tabs perpendicular to the NAC's front panel, slide the NAC into the chassis, until the front of the NAC is flush with the chassis. Push the tabs toward each other to secure the NAC.

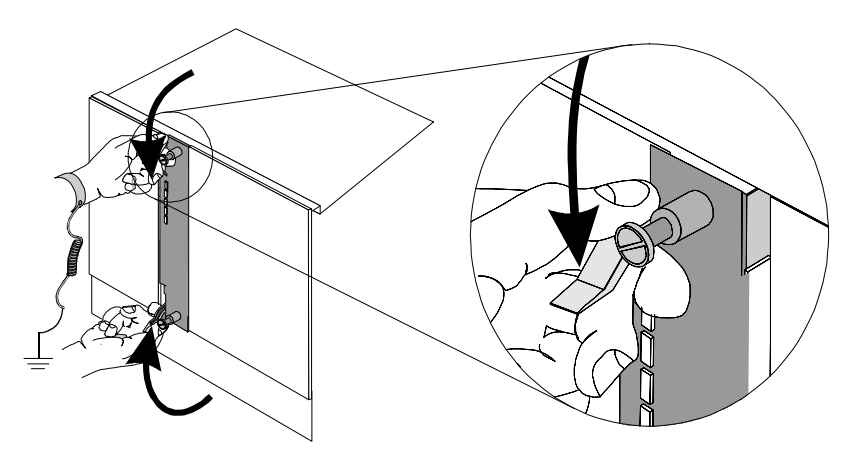

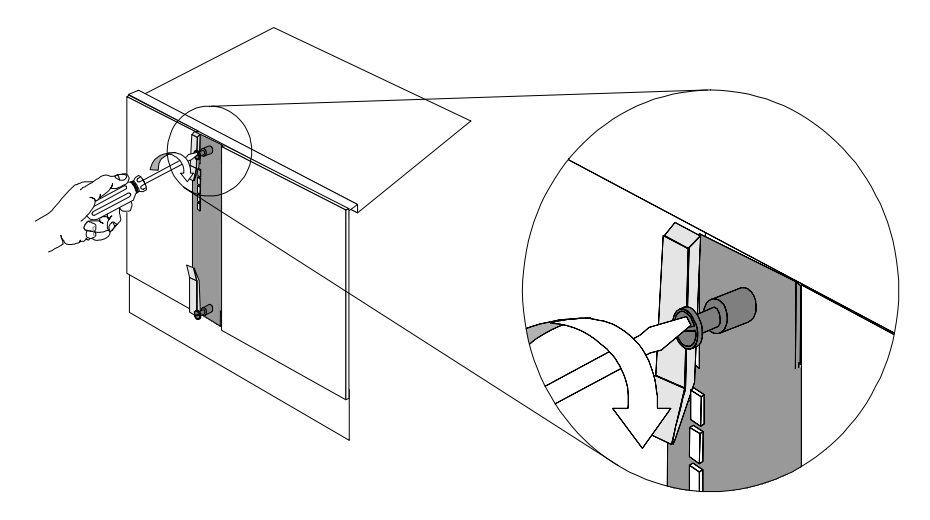

**7** Use a flat-head screwdriver to tighten the screws on the front panel.

- **8** Cover any unused chassis slots with safety panels.
- **9** Apply power to the chassis, if power is not already applied.
- **10** After the NAC boots, verify that the RN/FL (run/fail) LED is green.

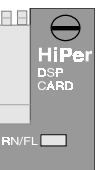

■ If the RN/FL LED does not light, is solid red or flashing red, there is an error. Refer to the *Trouble Clearing* section for more information.

■ If the RN/FL LED is green, continue configuring the HiPer DSP NAC. Refer to the Product Reference for configuration information.

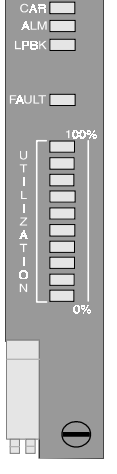

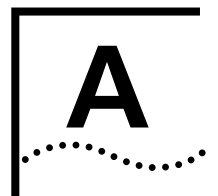

# **A**<br> **TECHNICAL SPECIFICATIONS**

**Trouble Clearing** This table provides HiPer Digital Signal Processor (DSP) Network Application Card (NAC) trouble clearing information for problems occurring at power-up.

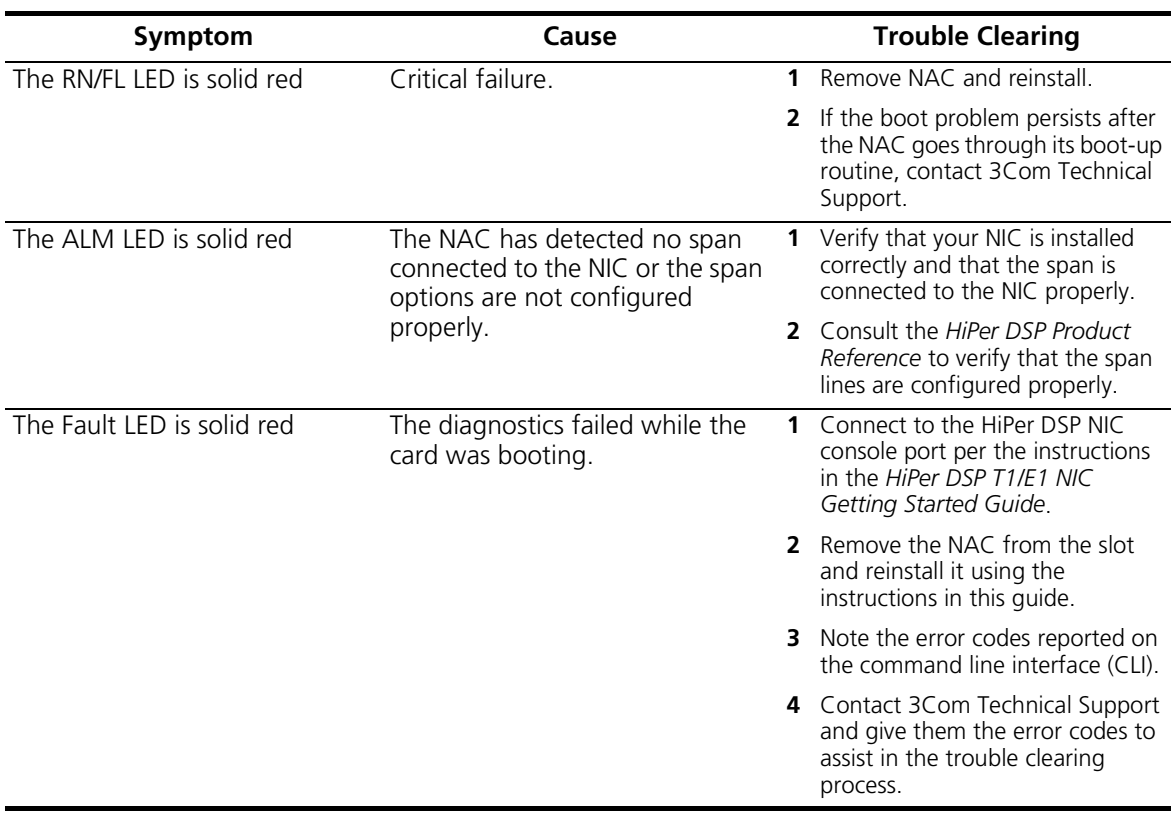

### **NAC LED indicators**

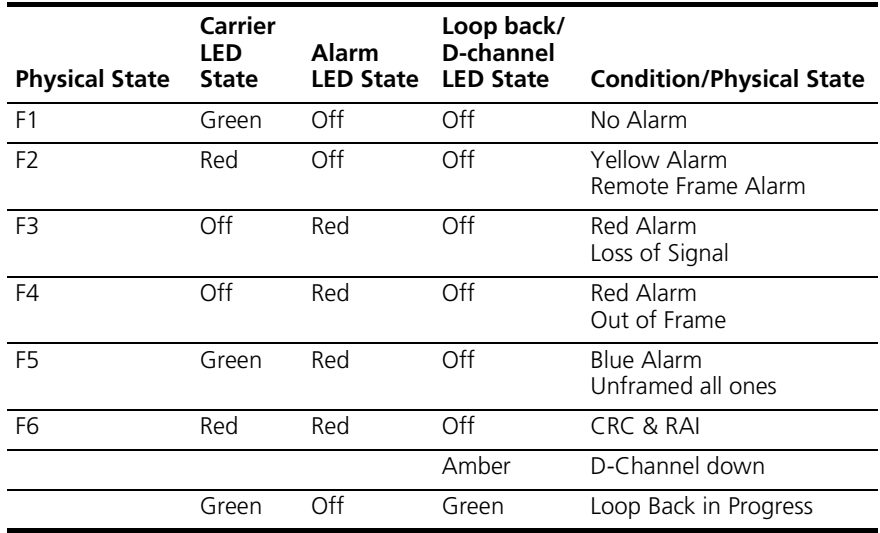

### **Correcting NAC alarms and/or error conditions**

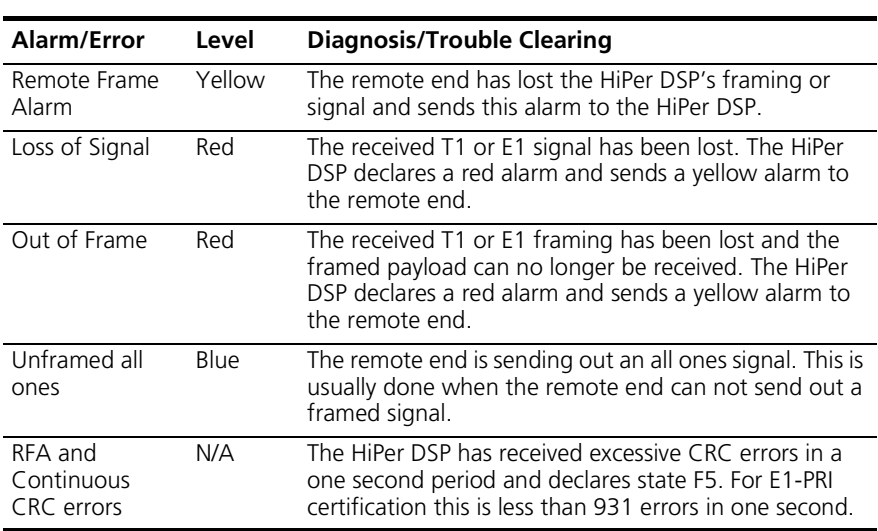

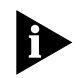

*Refer to the NAC's Product Reference for additional hardware trouble clearing information. The NAC's user interface (UI) console has status screens that supply information on power-up self tests and card status.*

### **Technical Specifications**

**Certification T1 HiPer DSP**

| <b>EMI/RFI</b> | $FCC$ 15A           |                        |  |
|----------------|---------------------|------------------------|--|
|                | ■ EN55022 A         |                        |  |
| <b>Safety</b>  |                     | $\blacksquare$ UL 1950 |  |
|                | $\blacksquare$ C-UL |                        |  |
|                | ■ EN 60950          |                        |  |
|                | $\blacksquare$ JATF |                        |  |
| <b>Telco</b>   | FCC68               |                        |  |
|                | $ICCS-03$           |                        |  |

### **E1 HiPer DSP**

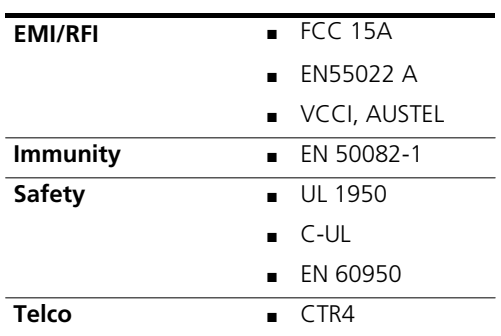

### **Regulatory Compliance Statements**

### **United States**

### *FCC Part 15 Compliance Statement*

This equipment has been tested and found to comply with the limits for a Class A digital device, pursuant to Part 15 of the FCC Rules. These limits are designed to provide reasonable protection against harmful interference when the equipment is operated in a commercial environment. This equipment generates, uses, and can radiate radio frequency energy and, if not installed and used in accordance with the instruction manual, may cause harmful interference to radio communications. Operation of this equipment in a residential area is likely to cause harmful interference in which case the user will be required to correct the interference at their own expense.

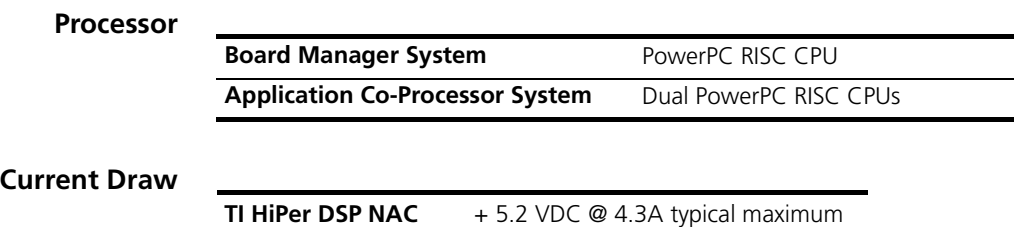

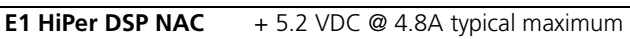

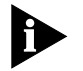

*Typical maximum refers to the maximum current draw under most typical configurations.*

### **Environment Shipping and Storage**

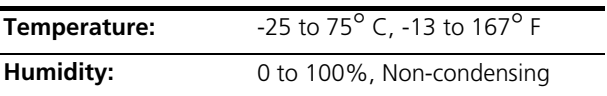

### **Operating**

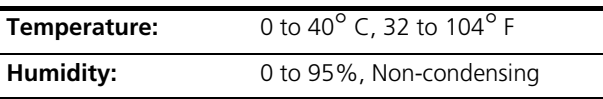

### **Physical Dimensions**

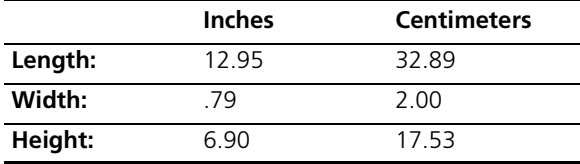

 $\cdots$ 

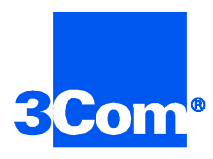

3Com Corporation 5400 Bayfront Plaza P.O. Box 58145 Santa Clara, CA 95052-8145

©1999 3Com Corporation All rights reserved Printed in the U.S.A.

Part No. 1.024.1325-01